# **Handbuch für Redakteure**

**Inhaltsverzeichnis:**

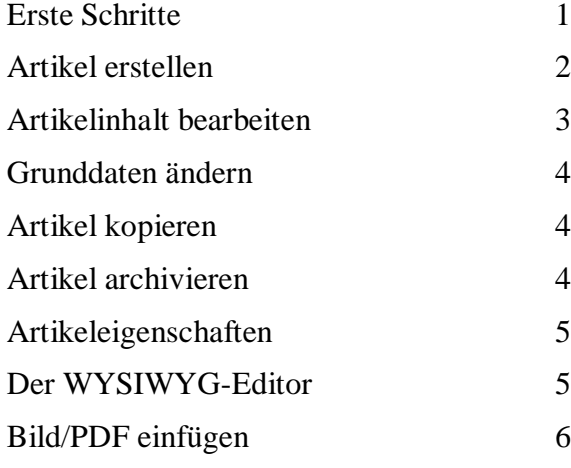

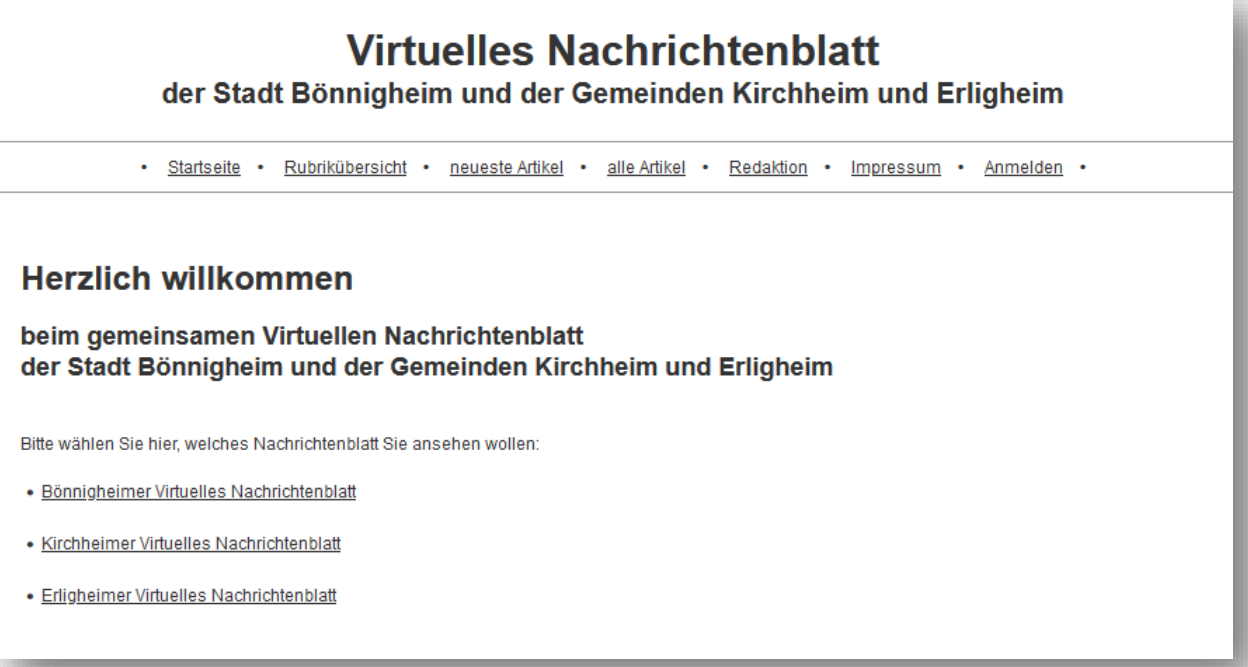

#### <span id="page-1-0"></span>**Erste Schritte**

Wenn Sie als Redakteur tätig werden möchten, müssen Sie sich zunächst im System anmelden. Gehen Sie dazu bitte über Ihren Browser auf die Webseite [www.virtuelles-nachrichtenblatt.de](http://www.virtuelles-nachrichtenblatt.de/) und klicken Sie oben rechts auf "Anmelden" oder für Bönnigheim auf die Webseite [www.boennig](http://www.boennigheim.de/vnb)[heim.de/vnb](http://www.boennigheim.de/vnb) und klicken Sie **unten in der Fußzeile** (schwarzer Bereich) auf "Anmelden" und melden sich mit Ihrem Benutzernamen und Ihrem Passwort an.

Wenn Sie sich erfolgreich angemeldet haben, erscheint oben zusätzlich eine dunkelgraue Info- und Funktionsleiste mit Benutzerinformationen, über die Sie sich abmelden oder Ihre Benutzerdaten ändern können. Klicken Sie bitte hier auf den Link fürs Amtsblatt um auf die Seite für die Redaktion zu kommen.

Als nächstes müssen Sie in die Rubrik gehen, in der Sie das Recht haben Artikel zu erfassen. Dazu klicken Sie auf den Link "Rubrikübersicht".

Die gesamte Rubrikstruktur wird geladen. Alle Rubriken, in denen sich Artikel befinden werden unterstrichen dargestellt und sind anklickbar. Falls Ihre Rubrik noch leer sein sollte wird diese für Sie (wenn Sie angemeldet sind) auch als Link dargestellt. Klicken Sie nun auf die Rubrik in der Sie einen Artikel erstellen möchten.

Die Rubrik wird geladen und ggf. die vorhandenen Artikel (auch die unveröffentlichten, da sie angemeldet sind) werden angezeigt. Sie können nun einen neuen Artikel erstellen (siehe Artikel erstellen), vorhandene Artikel bearbeiten (siehe Artikel bearbeiten), die Grunddaten für Artikel verändern (siehe Grunddaten ändern) und weitere Artikeleigenschaften (siehe Weitere Artikeleigenschaften) verändern.

#### Rubrikenübersicht

 $\bullet$ 

## **Rubrikübersicht**

neuen Artikel erstellen

Bitte wählen Sie hier eine Rubrik:

alles öffnen - alles schließen

Startseite

Titelblatt Bönnigheim

**Titelblatt Kirchheim** 

日 Allgemeine Informationen Öffnungszeiten + Infos

Notfallnummern

□ Stadt Bönnigheim

Amtliche Bekanntmachungen (Bönnigheim) Wahl extra Aus dem Gemeinderat Aus dem Technischen Ausschuss Aus dem Verwaltungsausschuss 日 Aus dem Rathaus (Bönnigheim)

Test Redakteur - Abmelden | Benutzerdaten

Startseite • Rubrikübersicht • neueste Artikel •

## Test Redakteur - Abmelden | Benutzerdaten neuen Artikel erstellen

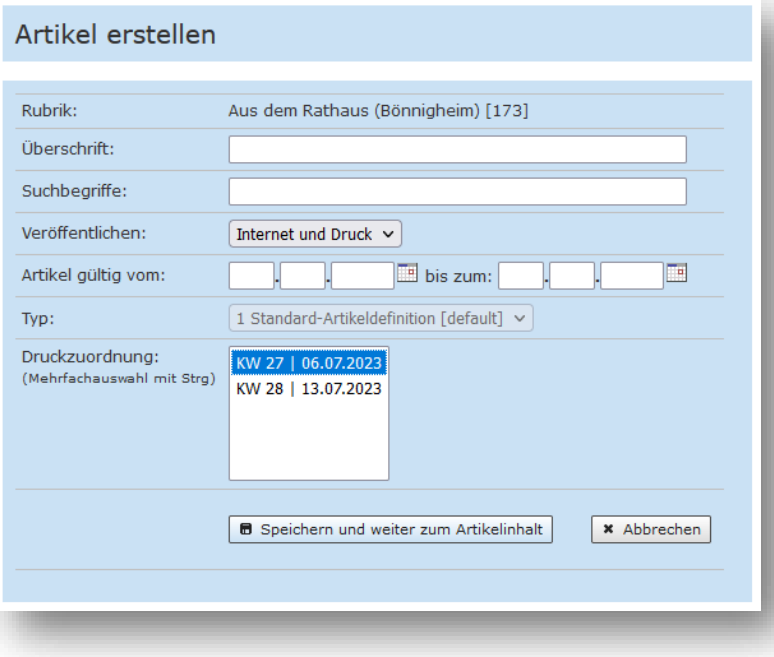

#### <span id="page-2-0"></span>**Artikel erstellen**

Um einen neuen Artikel zu erstellen klicken Sie bitte oben bei der Info- und Funktionsleiste auf den Button "neuen Artikel erstellen". Wenn Sie auf diesen klicken, wird ein Formular geladen, mit dem Sie einen neuen Artikel erstellen können.

Geben Sie hier bitte eine Artikelüberschrift ein. Sie können auch Suchbegriffe für diesen Artikel vergeben, die bei der Suche verwendet werden. Danach geben Sie bitte an, ob der Artikel nur im Internet, nur im gedruckten Amtsblatt oder in beidem erscheinen soll. Sie können auch "Gar nicht" auswählen, wenn es sich z.B. um einen Test-Artikel handelt, der nicht veröffentlicht werden soll. Diese Einstellung kann nachträglich noch geändert werden.

Geben Sie nun einen Gültigkeitszeitraum für den Artikel ein, in dem der Artikel im Internet erscheinen soll. Ist der Artikel auch für den Druck im Amtsblatt gedacht, können Sie auswählen, in welcher Ausgabe er erscheinen soll. **Bitte beachten Sie, dass der Redaktionsschluss in der Regel montags um 14 Uhr ist.** Nach diesem Zeitpunkt ist die Kalenderwoche in der Druckzuordnung nicht mehr wählbar!

Sind alle Eingaben korrekt, können Sie den Artikel mit "Speichern und weiter zum Artikelinhalt" erstellen, wo Sie den Artikelinhalt eingeben. Wenn Sie den Gültigkeitsbeginn auf das aktuelle Datum gelegt haben, ist der Artikel direkt nach dem Speichern im Internet sichtbar

Alle Einstellungen können in den Grunddaten nachträglich verändert werden *(siehe [Grunddaten](#page-4-0) ändern)*.

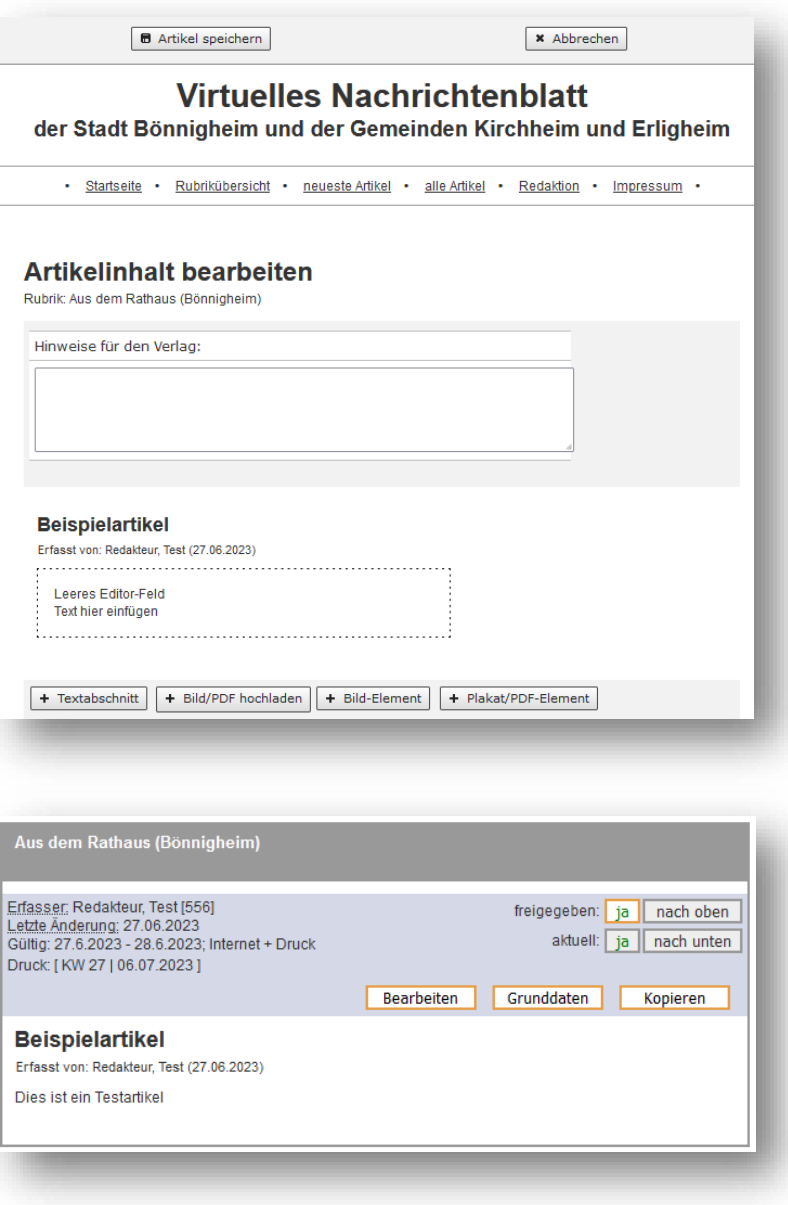

### <span id="page-3-0"></span>**Artikelinhalt bearbeiten**

Wenn Sie sich im "Bearbeitungsmodus" befinden können Sie den Artikelinhalt verändern. Nutzen Sie dazu den "Textabschnitt-Editor" (siehe Der *WYSIWYG-Editor)*.

Wenn Sie dem Verlag Hinweise zu Ihrem Artikel geben möchten, können Sie diese in das obere Feld schreiben.

Haben Sie den Inhalt im Editor geändert, können Sie den Artikel oben mit "Artikel speichern" abspeichern.

Sie können einen bestehenden Artikel bearbeiten und verändern, falls sich z.B. etwas geändert hat oder Sie noch etwas ergänzen möchten. Gehen Sie dazu in Ihre Rubrik und klicken Sie auf den Button "Bearbeiten" über dem zu bearbeitenden Artikel.

Nun wird der Artikel im "Bearbeitungsmodus" geöffnet. Sie können nun den Artikelinhalt verändern.

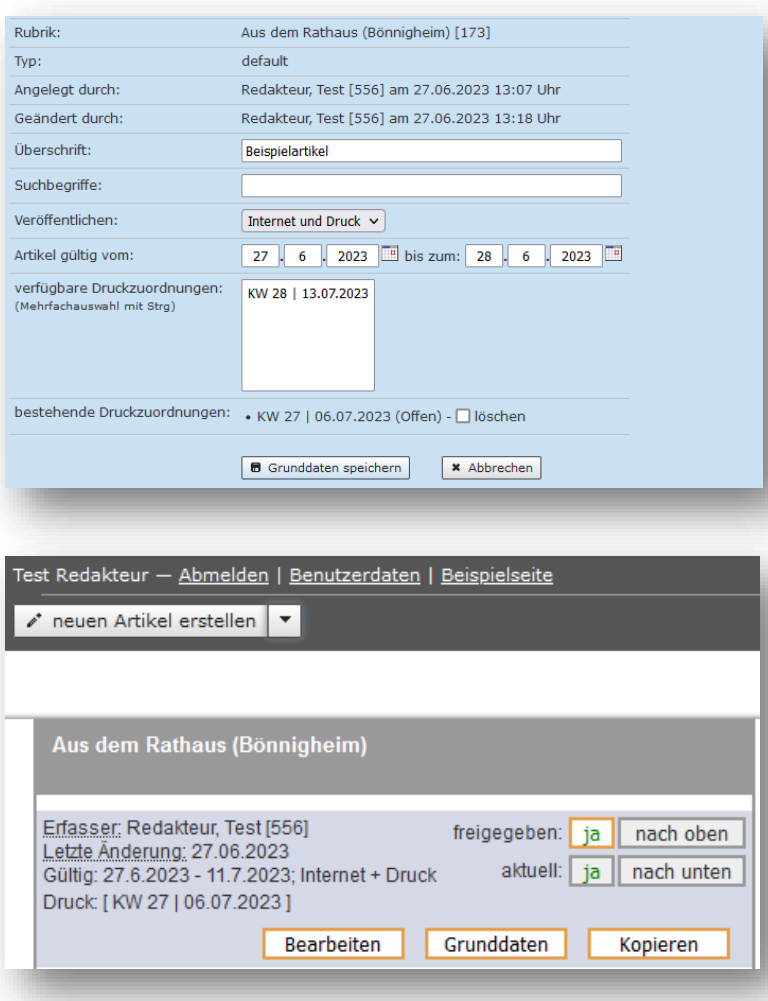

### <span id="page-4-0"></span>**Grunddaten ändern**

Sie können die Grunddaten von bestehenden Artikeln ändern. Gehen Sie dazu in Ihre Rubrik und klicken Sie auf "Grunddaten" über dem zu bearbeitenden Artikel.

In dem Formular können Sie wichtige Einstellungen ändern, wie den Titel des Artikels, die Art der Veröffentlichung (z.B. Internet und Druck), Gültigkeitszeitraum und die Druckzuordnung für das Amtsblatt. Wenn Sie auf "Grunddaten speichern" klicken werden die Änderungen gespeichert.

### <span id="page-4-1"></span>**Artikel kopieren**

Sie können bestehende Artikel kopieren. Auch Artikel aus dem Rubrik-Archiv können Sie als Rubrikverantwortlicher kopieren (siehe oben "Rubrik-Archive anzeigen", um diese als Vorlage für neue Artikel wiederzuverwenden.

Beim Kopieren werden Titel und Inhalt des kopierten Artikels in einen neuen Artikel übernommen.

Für den Druck kann so ein gekürzter Artikel im Amtsblatt veröffentlicht werden und fürs Internet über eine Kopie einen Längeren.

## <span id="page-4-2"></span>**Artikel archivieren**

Artikel werden automatisch archiviert. Das Datum nachdem ein Artikel ins Archiv verschoben wird, wird bei der Gültigkeit angezeigt. Bei dem wert "Gültig: 27.6.2023 - 11.7.2023" wird der Artikel also nach dem 11.7. archiviert.

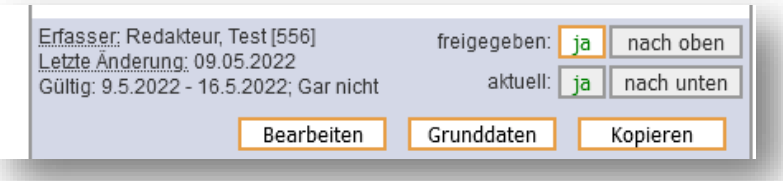

leeres Bild Flemen

leeres PDF-Element

+ Textabschnitt | + Bild/PDF hochladen | + Bild-Element | + Plakat/PDF-Element

**Beispielartikel** 

Leeres Editor-Feld Text hier einfügen

### <span id="page-5-0"></span>**Artikeleigenschaften**

Wenn Sie in einer Rubrik Rechte haben, sehen Sie über jedem Artikel einige Informationen, z.B. wer diesen Artikel erstellt hat und wann er zuletzt geändert wurde, den Gültigkeitszeitraum und die Art der Veröffentlichung. Des weiteren können Sie einen veröffentlichten Artikel wieder zurücknehmen (dass er nicht mehr sichtbar ist) indem Sie auf das "ja" bei freigegeben klicken. Um diesen wieder freizugeben gehen Sie einmal kurz in die Grunddaten und speichern ihn dann wieder ab.

Als Kategorieverantwortlicher können Sie auch die **Reihenfolge** der Artikel verändern, wenn sich mehr als zwei Artikel in dieser Rubrik befinden. Nutzen Sie dazu die Buttons "nach oben" und "nach unten". Die Reihenfolge wird auch für die Druckausgabe verwendet.

### <span id="page-5-1"></span>**Der WYSIWYG-Editor**

Mit dem WYSIWYG-Editor können Sie ihre Artikel ganz einfach erstellen, wie z.B. mit Word.

Sie können Texte auch auch aus anderen Anwendungen über die Zwischenablage (Copy and Paste) kopieren.

Um Ihren Artikel zu erstellen, müssen Sie mit Boxen/Felder arbeiten. Für einen Text klicken Sie in das leere Editor-Feld. Nun können Sie ihren Text schreiben/einfügen. Für ein weiteres Feld klicken Sie unten auf den Button "+ Textabschnitt".

Bilder und PDF können Sie entweder mit "+ Bild/PDF hochladen" oder mit "+ Bild-Element" und "+ Plakat/PDF-Element" einfügen *(siehe Bild/PDF einfügen).*

**Beispielartikel** 

 $\sqrt{\frac{1}{2} \text{bearbeiten}}$  +  $\boxed{A}$   $\boxed{B}$ 

Dies ist ein Testartikel.

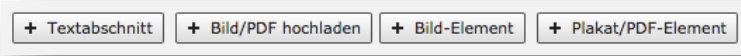

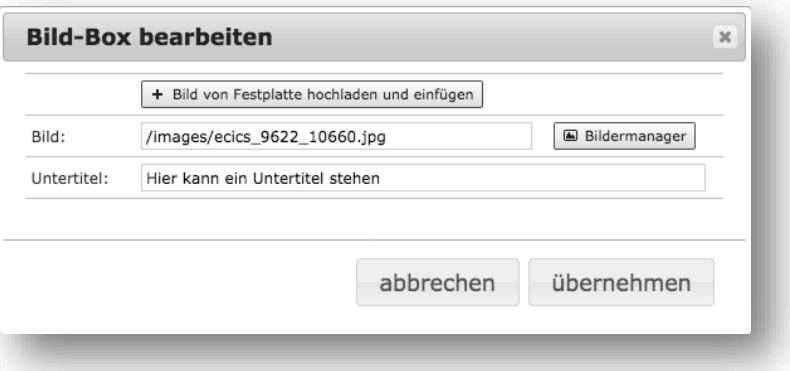

Um die Reihenfolge der Boxen zu verändern, müssen Sie bei der jeweiligen Box auf das Pfeilkreuz klicken. Wenn Sie anschließend in eine der erschienen gelben Boxen klicken, wird die Box an diese Stelle verschoben.

Neben dem Pfeilkreuz gibt es die Option das Textfeld zu kopieren. Wenn Sie darauf klicken, erscheinen erneut die gelben Boxen. Zum Kopieren müssen Sie in eine dieser gelben Boxen klicken. Anschließend erscheint die kopierte Box an dieser Stelle.

<span id="page-6-0"></span>Wenn Sie auf den Mülleimer klicken, können Sie die Box löschen.

## **Bild/PDF einfügen**

Um ein Bild oder ein PDF einzufügen gibt es mehrere Wege und Möglichkeiten.

#### **Möglichkeit 1: neue Datei direkt laden**

Das Bild/PDF über "+ Bild/PDF hochladen" einzufügen ist der schnellste und einfachste Weg. Er ist zudem gut geeignet, wenn Sie mit dem Smartphone arbeiten.

Wenn Sie auf "+ Bild/PDF hochladen" klicken öffnen sich ihre eigenen Dateien. Hier suchen Sie nun ihr gewünschtes Dokument heraus und bestätigen mit öffnen. Anschließend wird Ihr Bild im Editor angezeigt. Dies kann je nach Bildgröße und Internet-Zugang etwas dauern. Bitte klicken Sie hier nicht mehrfach.

Wenn sie nun auf das Bild klicken, haben Sie die Möglichkeit einen Untertitel zu vergeben. Mit "übernehmen" bestätigen Sie ihre Eingabe.

**Beispielartikel** Erfasst von: Redakteur, Test (27.06.2023) **Bild-Box bearbeiten**  $\overline{\mathbf{z}}$ + Bild von Festplatte hochladen und einfügen Bild: A Bildermanager Untertitel: abbrechen übernehmen Dataiverwaltung Betries out dem Generation Pfad/URL: /images/ecics 9622 10660.inc Dateiname: **Bookstand** 0 Ordner (edit)  $\boxed{a}$ matthias-berge.jpg  $3264$ ox \* 2448ox - 1.008kB von: Redakteur, TEST; am: 07.08.2018 14:21:44 Uhr Hochneladen: nur Bilder anzeige **Te** ● Datei verwenden | 4 Bild zuschneiden | / Datei-Infos bearbeiten | mehr Aktionen | eien pro Seite: 50 **Bild:** (\* Originalbild) Ordner: offentliche Ordner sind noch keine Ordner vorh eien 1 – 50 von 9619 gefundenen Datei

**Alternativ** können Sie das Bild/PDF auch direkt vom Dateimanager in den Artikel ziehen **(Drag and Drop)**. Nun erscheinen gelbe Boxen, in denen Sie ihr Bild/PDF loslassen können. Nach dem loslassen wird Ihr Bild/PDF hochgeladen. Dies kann je nach Bildgröße und Internet-Zugang etwas dauern. Bitte warten und nicht mehrfach durchführen.

Nach dem Hochladen öffnet sich der Bildermanager. Hier sehen Sie immer die letzten Bilder, die Sie auf den Server geladen haben. Ihr neues Bild wird nun an erster Stelle im Bildermanager angezeigt.

Wenn Sie auf ihr gewünschtes Bild klicken, erscheinen verschiedene Informationen zum Bild.

#### **Möglichkeit 2: Dateien wiederverwenden und/oder bearbeiten**

Fügen Sie mit "+ Bild-Element" eine Bildbox ein. Danach klicken Sie auf das entstandene Feld, damit das Eingabefeld erscheint. Als nächstes klicken Sie bitte auf den "Bildmanager". Hier befinden sich alle bisher hochgeladenen Bilder. Mit der Suchfunktion auf der linken Seite können Sie gezielt Bilder suchen. Wenn Sie "nur eigene Dateien anzeigen" auswählen, finden Sie nur Ihre hochgeladenen Bilder, ansonsten finden sie auch Bilder der anderen Redakteure.

Nun könne Sie eines der vorhanden Bilder auswählen oder ein neues Bild auf den Server laden.

Um ein neues Bild auf den Server zu laden klicken Sie bitte auf "Neue Datei(en) hochladen". Im neu aufgegangen Fenster müssen Sie auf "Datei wählen" klicken und ihr Bild auswählen. Schließen Sie das Hochladen mit "Dateien auf Server laden" ab. Dies kann je nach Bildgröße und Internet-Zugang etwas dauern. Bitte klicken Sie hier nicht mehrfach.

Nach dem Hochladen öffnet sich der Bildermanager. Hier sehen Sie immer die letzten Bilder, die Sie auf den Server geladen haben. Ihr neues Bild wird nun an erster Stelle im Bildermanager angezeigt.

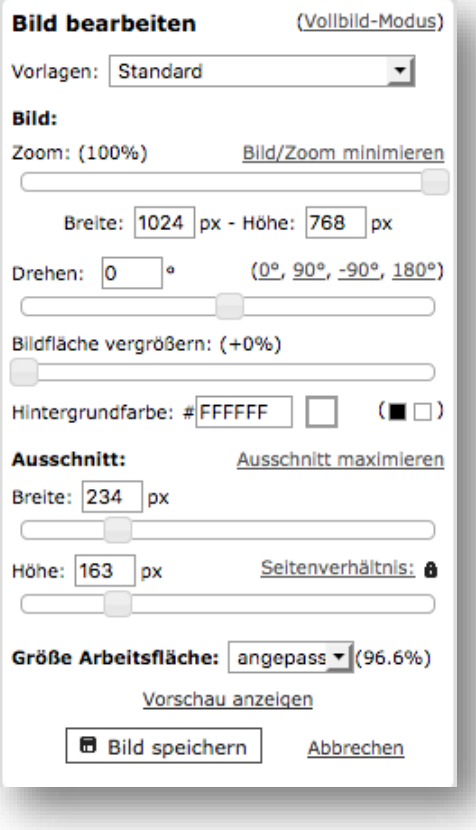

Wenn Sie auf ihr gewünschtes Bild klicken, erscheinen verschiedene Informationen zum Bild.

Wenn Ihr Bild zu groß ist oder Sie nur einen Teilabschnitt verwenden möchten, können Sie es im Bildermanager bei "Bild zuschneiden" bearbeiten. Über die Schieberegler können Sie den gewünschten Ausschnitt auswählen. Mit "Bild speichern" wird das Bild als neue Version erstellt. Der Verlag bekommt auf diese Weise die Version des Bildes als Druckgrundlage geliefert.

Nun klicken Sie auf "Datei verwenden". Anschließend können Sie dem Bild einen Untertitel vergeben. Wenn Sie nun auf "übernehmen" klicken, wird das Fenster geschlossen und das Bild im Editor angezeigt.

Das Einfügen eines PDF-Datei funktioniert nach dem gleichen Prinzip. Allerdings starten Sie hier mit "+ Plakat/PDF-Element".